# Configurar a autenticação 802.1x nos switches Cisco Business 220 Series

# **Objetivo**

O objetivo deste artigo é mostrar a você como configurar a autenticação 802.1x nos switches inteligentes Cisco Business 220 Series.

## Dispositivos aplicáveis | Versão do firmware

• Série CBS220 <u>[\(Data Sheet\)](/content/en/us/products/collateral/switches/business-220-series-smart-switches/datasheet-c78-744915.html)</u> |2.0.0.17

## **Introduction**

A autenticação de porta permite a configuração de parâmetros para cada porta. Como algumas alterações de configuração só são possíveis enquanto a porta está em um estado Force Authorized (Forçar autorização), como a autenticação do host, é recomendável alterar o controle de porta para Force Authorized (Forçar autorização) antes de fazer alterações. Quando a configuração estiver concluída, retorne o controle de porta ao seu estado anterior.

 alterado para modo automático.Uma porta com 802.1x definida nela não pode se tornar membro de um LAG. 802.1x e a segurança de porta não podem ser ativadas na mesma porta ao mesmo tempo. Se você habilitar a segurança de porta em uma interface, o controle administrativo de porta não poderá ser

# Configurar a autenticação de porta

## Passo 1

Faça login na interface de usuário da Web (UI) do switch e escolha Security > 802.1x > Port Authentication.

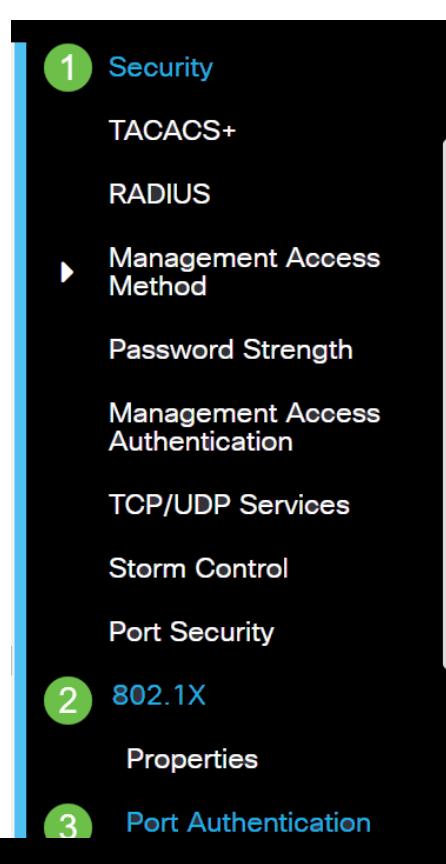

## Passo 2

Clique no botão de opção da porta que deseja configurar e clique no ícone de edição.

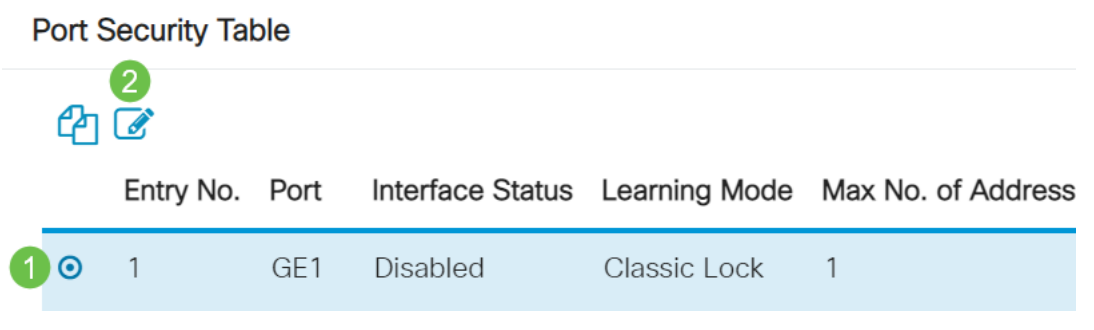

## Etapa 3

A janela Edit Port Authentication aparecerá. Na lista suspensa Interface, verifique se a porta especificada é a que você escolheu na Etapa 2. Caso contrário, clique na seta suspensa e escolha a porta direita.

## **Fdit Port Authentication**

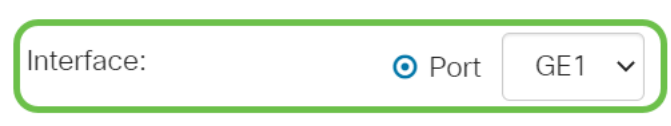

## Passo 4

Escolha um botão de opção para o Controle de porta administrativo. Isso determinará o estado de autorização da porta. As opções são:

- Desabilitado Desabilita 802.1x. Este é o estado padrão.
- $\bullet$  Force Unauthorized Nega o acesso à interface movendo a interface para o estado não autorizado. O switch não fornece serviços de autenticação ao cliente através da interface.
- Auto Ativa a autenticação e autorização baseadas em portas no switch. A interface se move entre um estado autorizado ou não autorizado com base na troca de autenticação entre o switch e o cliente.
- **Force Authorized** Autoriza a interface sem autenticação.

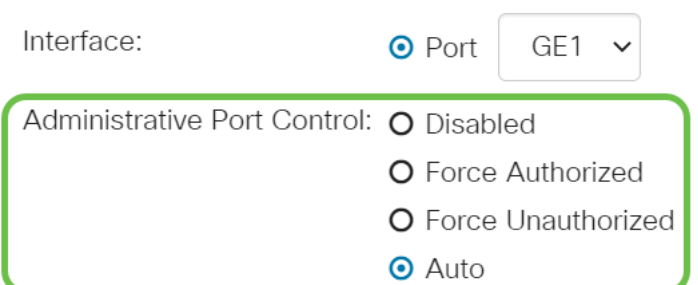

## Etapa 5 (opcional)

Escolha um botão de opção para a Atribuição de VLAN RADIUS. Isso ativará a atribuição de VLAN dinâmica na porta especificada. As opções são:

• Desativado — Ignora o resultado da autorização da VLAN e mantém a VLAN original do host.

Esta é a ação padrão.

- **Rejeitar** Se a porta especificada receber uma informação de VLAN autorizada, ela usará essa informação. No entanto, se não houver nenhuma informação autorizada de VLAN, ela rejeitará o host e o tornará não autorizado.
- Estático Se a porta especificada receber informações autorizadas de VLAN, ela usará as informações. No entanto, se não houver nenhuma informação autorizada de VLAN, ela manterá a VLAN original do host.

Se houver informações autorizadas de VLAN do RADIUS, mas a VLAN não for criada administrativamente no dispositivo em teste (DUT), a VLAN será criada automaticamente.

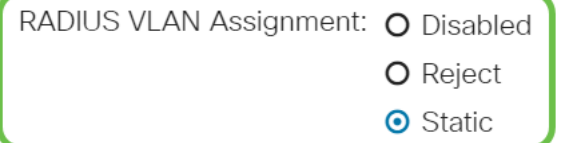

Dica rápida: para que o recurso Atribuição dinâmica de VLAN funcione, o switch exige que os seguintes atributos de VLAN sejam enviados pelo servidor RADIUS:

- [64] Tunnel-Type = VLAN (tipo 13)
- [65] Tunnel-Medium-Type = 802 (tipo 6)
- [81] Tunnel-Private-Group-Id = VLAN ID

## Etapa 6 (Opcional)

Marque a caixa de seleção Habilitar para que a VLAN de convidado use uma VLAN de convidado para portas não autorizadas.

Guest VLAN:  $\triangleright$  Enable

## Etapa 7

Marque a caixa de seleção Habilitar para Autenticação periódica. Isso ativará as tentativas de reautenticação de porta após o Período de Reautenticação especificado.

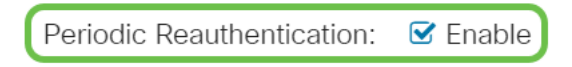

## Passo 8

Insira um valor no campo Período de reautenticação. Esse é o tempo em segundos para reautenticar a porta.

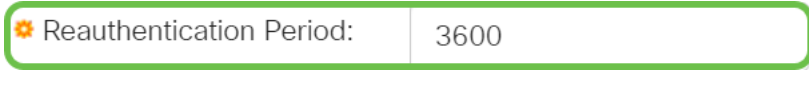

## Etapa 9 (Opcional)

Marque a caixa de seleção Reautenticar agora para habilitar a reautenticação imediata da porta.

O campo Estado do autenticador exibe o estado atual da autenticação.

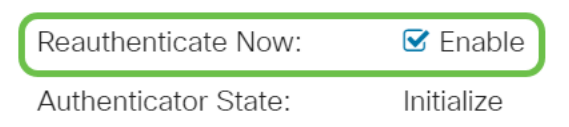

 é autenticada, o estado é mostrado como Autenticado.Se a porta não estiver no estado Forçar Autorizado ou Forçar Não Autorizado, ela estará no Modo Automático e o autenticador exibirá o estado da autenticação em andamento. Depois que a porta

#### Passo 10

No campo Máximo de hosts, insira o número máximo de hosts autenticados permitidos na porta específica. Esse valor só entra em vigor no modo de várias sessões.

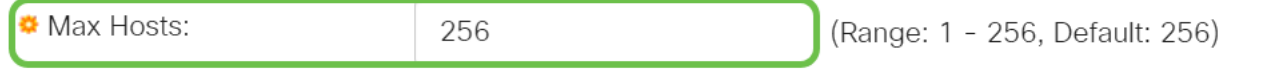

#### Passo 11

No campo Quiet Period, insira o número de segundos em que o switch permanece no estado silencioso após uma falha de troca de autenticação. Quando o switch está em um estado silencioso, isso significa que o switch não está ouvindo novas solicitações de autenticação do cliente.

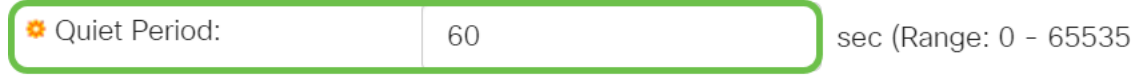

## Etapa 12

No campo Reenviando EAP, insira o número de segundos que o switch espera por uma resposta a uma solicitação ou quadro de identidade do EAP (Extensible Authentication Protocol) do requerente (cliente) antes de reenviar a solicitação.

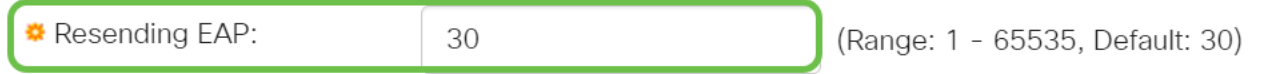

## Passo 13

No campo Máximo de solicitações EAP, insira o número máximo de solicitações EAP que podem ser enviadas. Se uma resposta não for recebida após o período definido (tempo limite do suplicante), o processo de autenticação será reiniciado.

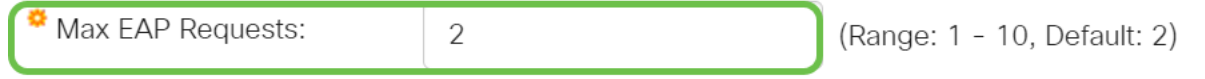

#### Passo 14

No campo Timeout do requerente, insira o número de segundos que faltam antes que as solicitações EAP sejam enviadas ao requerente.

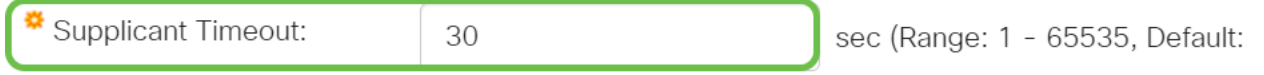

#### Etapa 15

No campo Server Timeout, insira o número de segundos que faltam antes que o switch reenvie

uma solicitação ao servidor de autenticação.

娄 Server Timeout: 30

sec (Range: 1 - 65535, Default:

## Passo 16

Clique em Apply.

**Apply** 

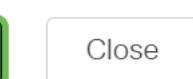

Agora você deve ter configurado com êxito a autenticação 802.1x em seu switch.

Para obter mais configurações, consulte o [Guia de Administração dos Switches Cisco Business](/content/en/us/td/docs/switches/lan/csbss/CBS220/Adminstration-Guide/cbs-220-admin-guide.html) [220 Series](/content/en/us/td/docs/switches/lan/csbss/CBS220/Adminstration-Guide/cbs-220-admin-guide.html).

Se quiser ver outros artigos, confira a [página de suporte do switch Cisco Business 220 Series](https://www.cisco.com/c/pt_br/support/switches/business-220-series-smart-switches/series.html#~tab-documents)